# **Opis działania nowych funkcji w programie WINBUD Kosztorys Prof. w wersji 2011.10**

### **1. Nowy katalog KNR 9-20 opracowany przez wydawnictwo ORGBUD-SERWIS.**

(2) R920 - Sieci kanalizacji grawitacyjnej oraz systemy drenarskie z tw.szt.- nieplastyfik.

- polichlorku winy LU (PVC-U), polipropylenu (PP) i polietylenu (PE) Wyd.Orgbud-serwis-
- Poznań 2010 r.
- Fi-Com 01 Rurociągi kanalizacji grawitacyjnej z tworzyw sztucznych
- E Collection O2 Kształtki kanalizacyjne z tworzyw sztucznych
- 由 03 Studzienki niewłazowe i włazowe z tworzyw sztucznych PVC-U, PP i PE.
- E-C 04 Drenaż z tworzyw sztucznych PVC-U, PP i PE.

## **2. Cofnij i Wykonaj ponownie**

Na życzenie klientów dodaliśmy funkcje Cofnij i Wykonaj ponownie, co znacznie ułatwia pracę z kosztorysami.

1. Aby cofnąć ostatnią wykonywaną czynność na kosztorysie należy

kliknąć lub rozwinąć listę zmian i wybrać pozycję do której chcemy się cofnąć

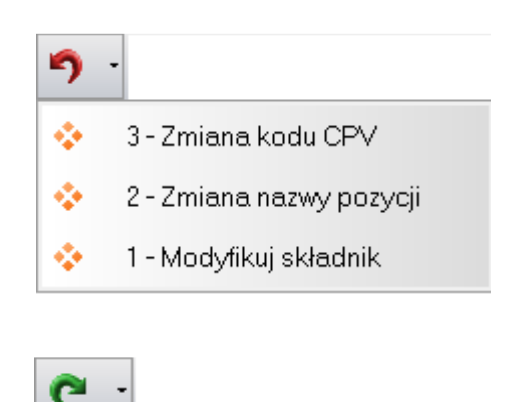

1 - Zmiana jednostki

٥b

2. Aby wykonać ponownie cofnięte zmiany na kosztorysie należy

kliknąć lub rozwinąć listę zmian i wybrać pozycję do której chcemy się wykonać ponownie zmiany

# **3. Nowy Interfejs**

W nowej wersji wprowadziliśmy nowy Interfejs. Nowoczesny, czytelny wygląd ułatwia pracę z programem.

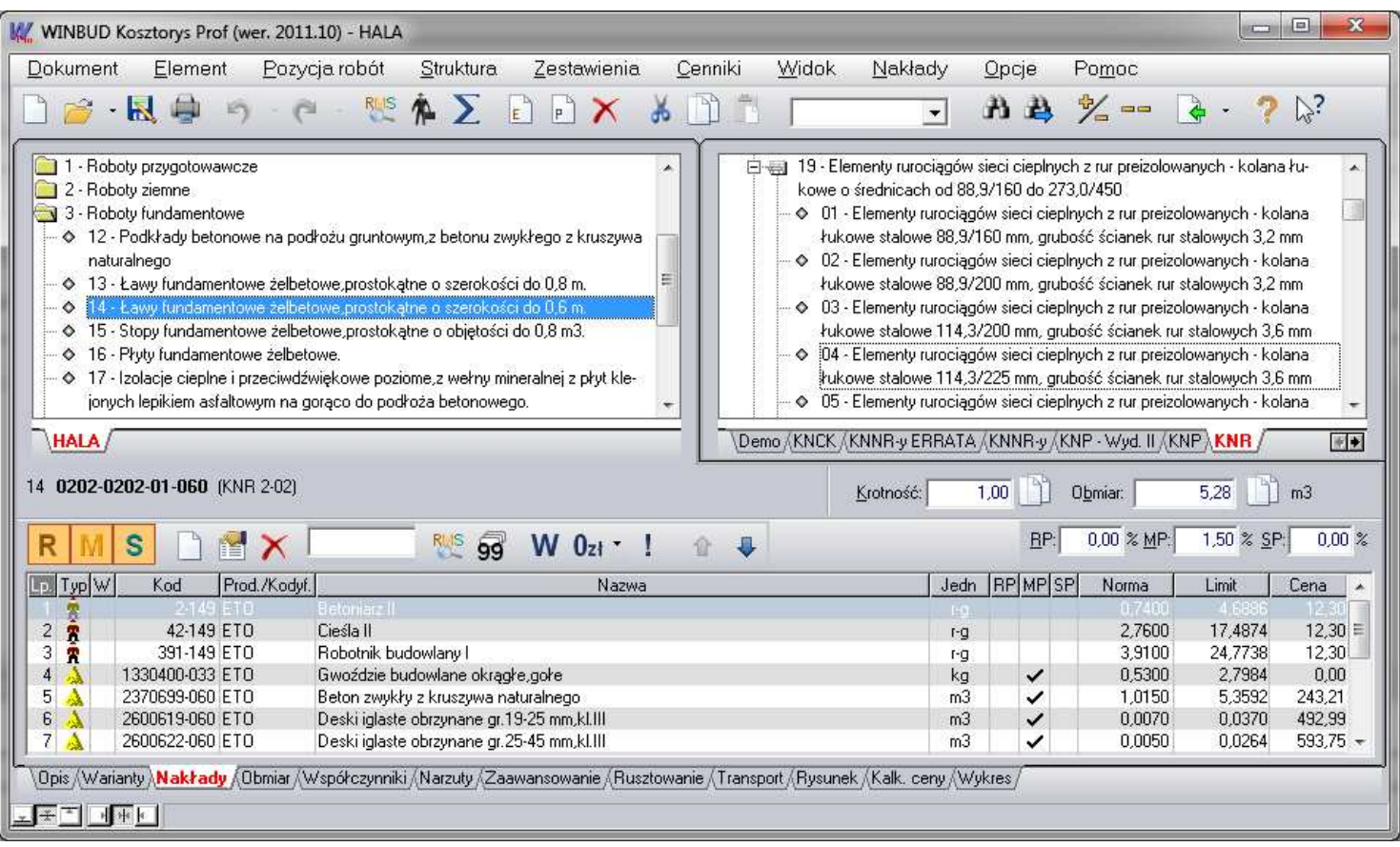

### **4. Obsługa cenników e-bistyp**

- 1. Aby pobrać cenniki z platformy e-bistyp należy mieć dostęp do Internetu oraz wykupiony abonament na cenniki e-bistyp.
- 2. Następnie w menu "*Cenniki"* wybrać pozycje "*Cennik Internetowe" i* "*e-Bistyp*"
- 3. W oknie e-bistyp klikamy na konfiguracje, wpisujemy nazwę i hasło użytkownika w bazie e-Bistyp lub zaznaczamy opcje "Uruchom w trybie Demo"

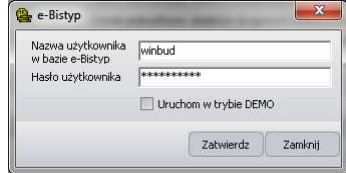

- 4. Klikamy "Zatwierdź"<br>5. Zaznaczmy który cent
- 5. Zaznaczmy który cennik chcemy pobrać
- 6. Klikamy *"Pobierz"*, program pobierze i wczyta cały aktualny cennik
- 7. Lub wybieramy "Dalej"
- 8. W kolejnym oknie wybieramy cennik z okresy dat jakie chcemy wczytać
- 9. Klikamy "Pobierz", program pobierze i wczyta cały wybrany cennik
- 10. Lub wybieramy "Dalej"

- 11. W następnym oknie możemy wybrać ceny dla poszczególnych działów/grup jakie chcemy wczytać
- 12. W pole "Nazwa cennika" wpisujemy nazwę cennika oraz skrót cennika w pole "Skrót nazwy cennika"
- 13. Klikamy "Pobierz", program pobierze i wczyta wybrany cennik

#### Cenniki

Automatyczne wczytywanie cenników

- Zarządzanie cennikami  $\rightarrow$
- **RMS** Ceny zestawienia RMS
- $\circledcirc$ Cenniki internetowe

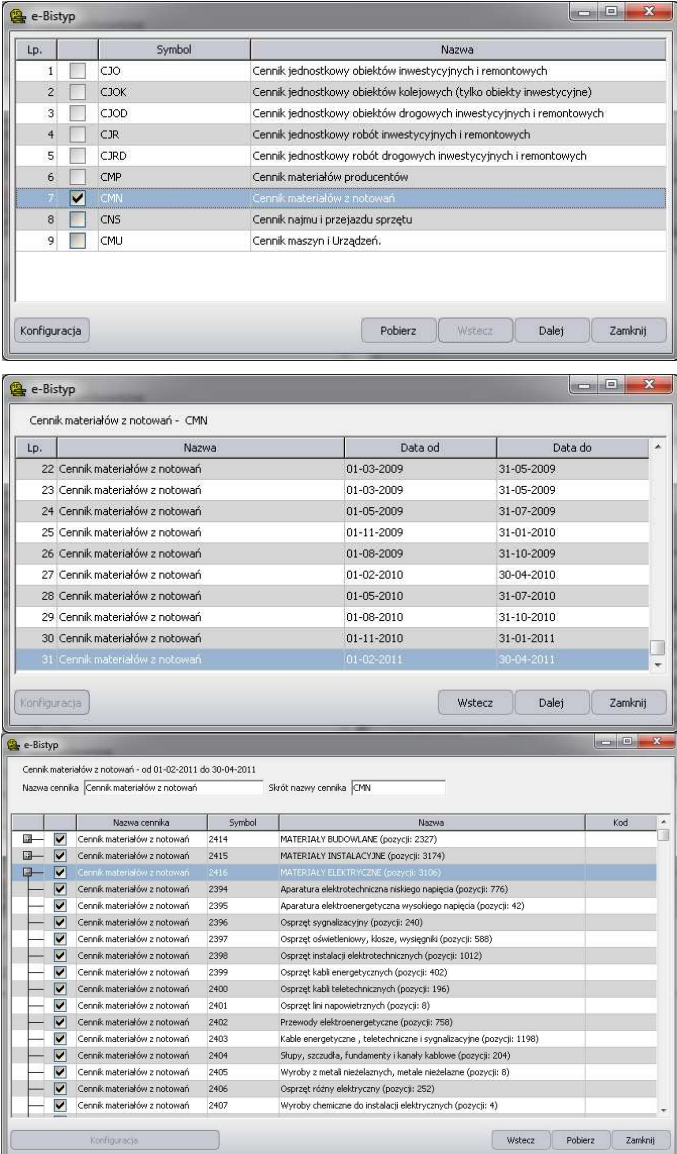

e-Bistyp